### **Shopper Punchouts**

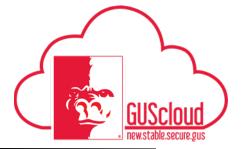

This Job Aid walks through the process of adding your shopper requisition preferences (favorites), shopping a punchout and then reassigning that order to another user in the Procurement Module.

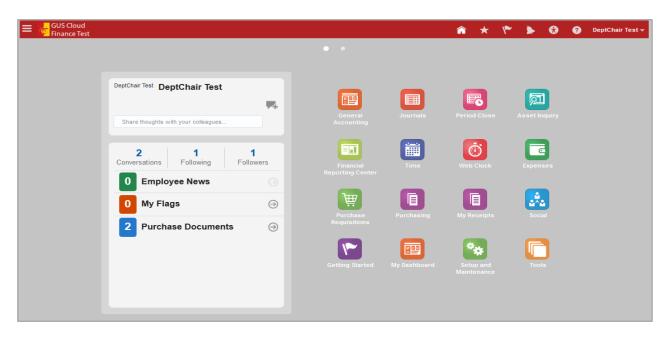

| Step | Action                                                                                                    |
|------|----------------------------------------------------------------------------------------------------|
| 1.   | Begin by clicking on the <b>Home</b> icon at the top right of the screen to access the <b>Gus Cloud Springboard</b> .                                                                                                    |
| 2.   | Click on the <b>Purchase Requisition</b> icon. If this icon is not visible, click on the <b>Procurement</b> icon which will reveal your task icons within the Procurement module. Click the <b>Purchase Requisitions</b> icon.  Purchase Requisitions |

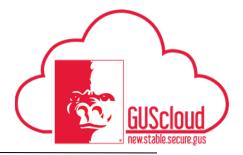

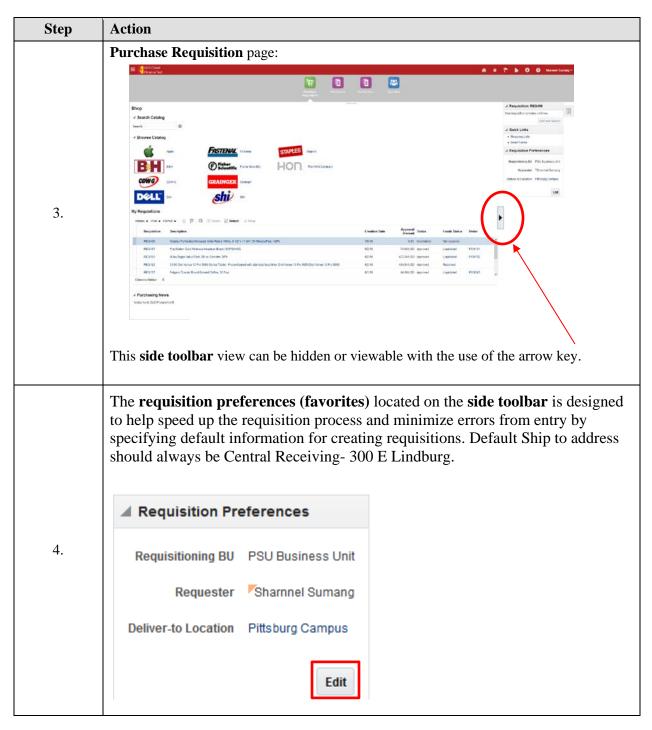

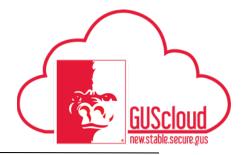

| Step | Action                                                                                                    |  |  |  |  |  |  |  |
|------|----------------------------------------------------------------------------------------------------|--|--|--|--|--|--|--|
| 5.   | Punchout links are displayed with the Vendor's logo.  Browse Catalog  Apple  Apple  Bah  Bah  Cowco  CDW-G  CDW-G  CDW-G  CDW-G  CDW-G  SHI  SHI                                                                                                    |  |  |  |  |  |  |  |
| 6.   | Click on the <b>logo link</b> to be directed to that vendor's website. Shop as would with any online purchase, and place your order following the prompts of the website.                                                                                                    |  |  |  |  |  |  |  |
| 7.   | Once you have submitted your "Check Out" from the website, your shopping cart will be redirected back to the Purchasing Requistions Document Builder in Gus Cloud. It allows you to see what you have in your "cart" as you shop.  Requisition: REQ539  You added 1 line to the requisition. Recently added lines Test 3.75 USD  Total 3.75 USD  Edit and Submit  Quick Links  Shopping Lists Smart Forms  Requisition Preferences |  |  |  |  |  |  |  |

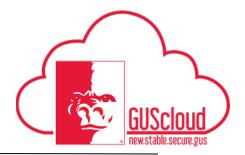

| Step | Action                                                                                                    |
|------|----------------------------------------------------------------------------------------------------|
| 8.   | Click <b>Edit and Submit</b> on the document builder to open the full requistion and add your funding, description and other information.                                                                                                    |
|      | ✓ Requisition: REQ539                                                                                                    |
|      | You added 1 line to the requisition.                                                                                                    |
|      | Recently added lines Test 3.75 USD 💥                                                                                                    |
|      | Total 3.75 USD                                                                                                    |
|      | Edit and Submit                                                                                                    |
| 9.   | Your <b>Description</b> needs to define the overall purpose of the purchase. <b>Justification</b> is an internal information field- such as "Here is John Doe's new laptop cart" or "Use of XXXX funding was requested by Jane Doe in X Dept"  *Description |
|      | Change the <b>requester name</b> to the user you are shopping for.                                                                                                    |
| 10.  | * Requester Suma Q                                                                                                    |
|      | Urgent Sumang, Sharnnel Purchasing Student ssumang@gus.pittstate.edu                                                                                                    |
|      | More                                                                                                    |
|      |                                                                                                    |
| 11.  | Add your funding for each line in your requisiton. Use the REASSIGNED CART charge account 9999.9.534900.0.0.0.0                                                                                                    |
|      | A DUG-                                                                                                    |
|      | Actions ▼ View ▼ Format ▼                                                                                                    |
|      | Charge Account * Charge Account * Percentage * Budget Da Nickname                                                                                                    |
|      | office supplie 1105.4210300.537100.0.0.0.0.0 🗟                                                                                                    |
|      | Total 100                                                                                                    |

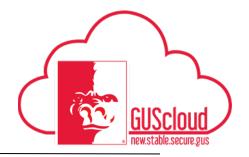

| Step | Action                                                                                                    |                                   |               |                    |                 |              |               |          |
|------|----------------------------------------------------------------------------------------------------|-----------------------------------|---------------|--------------------|-----------------|--------------|---------------|----------|
|      | Click <b>Save</b> and <b>Close</b> to save and close your requisition. This will return you to the purchase requisition home page. |                                   |               |                    |                 |              |               |          |
| 12.  | Save ▼                                                                                                    | Sub <u>m</u> it<br>nd Close       |               |                    |                 |              |               |          |
| 13.  | Confirmation page including <b>Requisition Number</b> is displayed. Note your requisition number.                                  |                                   |               |                    |                 |              |               |          |
|      | Confir                                                                                                    | mation >                          | Κ             |                    |                 |              |               |          |
|      | Requisition REQ619 was saved.                                                                                                    |                                   |               |                    |                 |              |               |          |
|      |                                                                                                    | ОК                                | .ali          |                    |                 |              |               |          |
| 14.  | Click <b>OK</b> to close the confirmation box.                                                                                     |                                   |               |                    |                 |              |               |          |
|      | On the requisition page, under <b>My Requisitions</b> , you will see your incomplete requisition.                                  |                                   |               |                    |                 |              |               |          |
|      | My Requisitions  Actions ▼ View ▼ Fo                                                                                               | rmat ▼ 📋 🍱 🖙 🎟                    | Freeze Detach | <b>↓</b> Wrap      |                 |              |               |          |
| 15.  | Requisition                                                                                                    | Description                       | Creation Date | Approval<br>Amount | Status          | Funds Status | Order         |          |
|      | REQ613                                                                                                    | Staples Perforated Notepad,       | 9/2/16        | 102.50 USD         | Incomplete      | Notreserved  |               |          |
|      | REQ596                                                                                                    | SanDisk Cruzer Glide - USB fl     | 9/1/16        | 9.00 USD           | Approved        | Liquidated   | PON282        | _        |
|      | REQ571                                                                                                    | Little Receptacles pending res    | . 9/1/16      | 1.00 USD           | Approved        | Liquidated   | PON280        |          |
|      | REQ564                                                                                                    | Printing of PSU Fall 2016 Mag     | 8/31/16       | 859.60 USD         | Approved        | Reserved     |               |          |
|      | ttps://psuapps.pittstate.edu/                                                                                                    | ui/psu/directory/ 8 - 38 Gallon O | 8/31/16       | 526.85 USD         | Approved        | Reserved     |               | <b>~</b> |
|      |                                                                                                    | Fask Pane Icon lo                 | cated on the  | right of yo        | our <b>docu</b> | ment build   | ler to get to | 0        |
| 16.  | your ivianage                                                                                                    | Requisitions.                     |               |                    |                 |              |               |          |
|      | • Man                                                                                                    | age Requisitions                  |               |                    |                 |              |               |          |

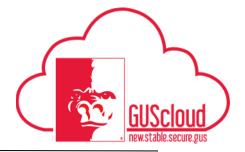

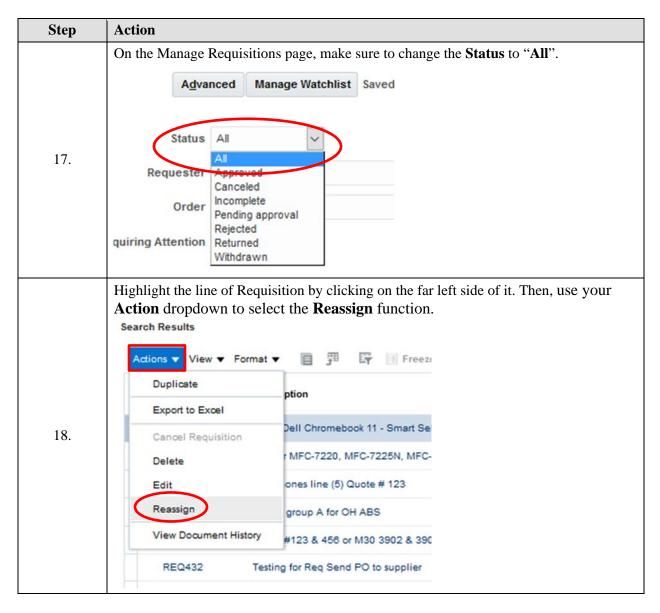

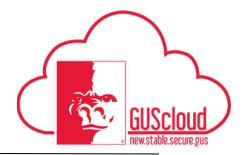

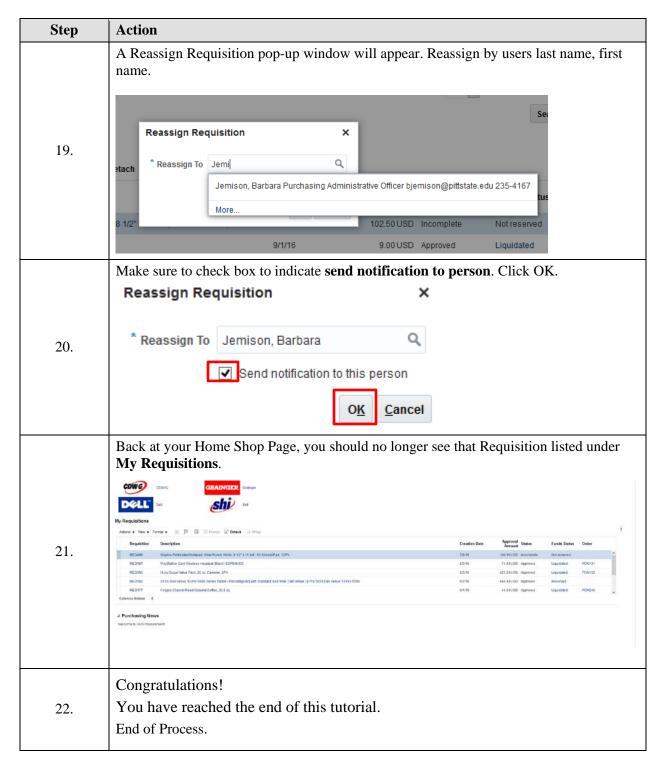